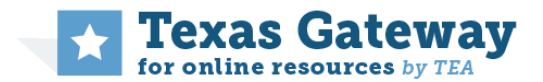

## Step 1: Sign Up for an Account

To sign up for your Texas Gateway account, click **[Sign](http://www.texasgateway.org/user/register) up**in the upper right corner of the Gateway homepage. Complete the fields presented and submit the form to finish creating your account.

After signing up, you'll be able to access your account by clicking **Log in**and entering your email and password.

## Step 2: Find Content

Find content through one of the following search mechanisms:

- **Featured Resources and Courses**‐ Discover new and recommended content featured on the Gateway homepage.
- **Browse TEKS** Find resources and binders aligned to individual TEKS standards. Use the dropdown menus to select the subject, grade/course, and strand as needed to narrow search results to the desired TEKS. You will be able to view all of the resources and binders aligned to each particular standard.
- **Browse Resources** Browse content by selecting primary subject, grade range, or content type. This will bring you to a faceted search page where you can filter search results and narrow in on the exact content you need. Use the left menu to filter content by primary subject, secondary subject, grade range, content type, resource type, and audience.
- **Keyword Search** Perform a keyword search by typing a word or phrase into the search box. On the faceted search page that follows, continue to filter results by selecting items from the left menu.

## Step 3: Personalize & Organize Content

If you find content you like, save it to your dashboard. To save a resource, click **Add to list**in the upper right corner of the resource page. Select **My Favorites**to save it as a favorite or select **New list** to save it to your own list. To save a binder to your favorites, click **Add toMy Favorites**in the upper right corner of the binder description page.

Continue to personalize and organize content in your dashboard. Go to **Dashboard**in the upper right corner of the site. From here, you can edit your profile, view your favorite content, create and manage your lists, and view your resource history.